Below are these commonly used GaiaGPS functions

- 1. Device power saving and safety plan
- Download map of Camp Edward area 2.
- 3. Download Caltopo map of Camp Edward (routes, waypoints)
- 4. Set correct map Datum
- 5. Have map layers installed
- 6. Add UTM grid overlay
- 7. Have these settings enabled (see below)
- 8. Top Status / Display Bar
- **Create a Route** 9.
- 10. Guide Me
- 11. Adding Waypoints
- 12. Location Function
- 13. Record a Track
- 14. Calibrate the compass

#### 1. Device power saving and safety plan

- Have the device fully charged
- Set on Airplane mode when in the field
- Consider an extra power bank
- Keep device dry (plastic bag)
- Keep device safe (consider a leash)
- When using the Location Function, don't leave the green direction icon on long, as it uses a lot of battery power.

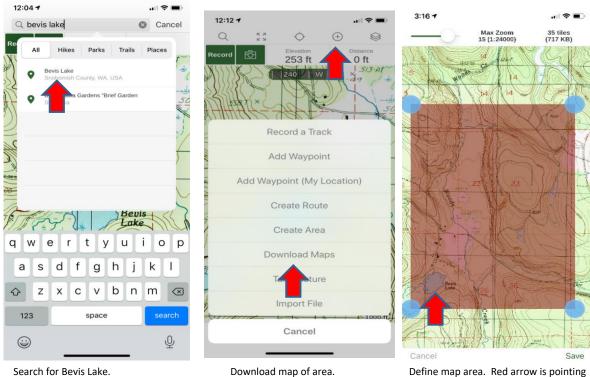

## 2. Download map of Camp Edward area

Download map of area.

Define map area. Red arrow is pointing to Bevis Lake. Save and Name.

3. Download Caltopo map of Camp Edward

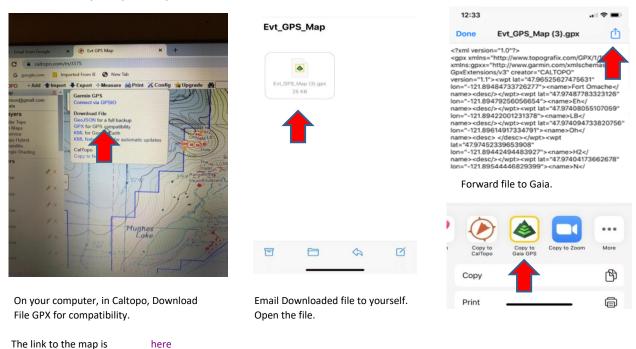

This is the file for Camp Edward with waypoints and routes to Download as a GPX file. On your computer, click on the link to bring up the map in Caltopo. Click on Export, Download file, GPX for compatibility. This will add the GPX file to your Downloads. Find the Downloaded file and email it to yourself. On your device, open the email. Forward this to Gaia. Check Gaia app Settings to make sure the file was loaded.

To print the map in Caltopo: Print, Printed Maps, Print to PDF or JPG. Drag to cover area to be printed, then in lower left, click on Generate PDF. This can be saved to used as a PDF if you don't have access to a color printer.

#### 4. Set correct map Datum

| 12:42  | 7         |                  |                            |                              |                                  |                                            |                 |          |                          | 12:43 7             |      |          |              |          |
|--------|-----------|------------------|----------------------------|------------------------------|----------------------------------|--------------------------------------------|-----------------|----------|--------------------------|---------------------|------|----------|--------------|----------|
| Q      | K 2       | ¢                | $\oplus$                   |                              | 4:17 🕇                           |                                            | <b>.</b>        |          | ,,∥ 奈 ■                  | <b>&lt;</b> Setting | S    | Units    |              |          |
| Record | Ē         | 236 ft<br>240, w | Distance<br>O ft<br>5/3-AT |                              |                                  |                                            | Settings        | 5        |                          |                     |      |          |              |          |
| XISS   | K V       |                  |                            | 513-AT                       |                                  |                                            |                 |          |                          | UNITS               |      |          |              |          |
|        |           |                  |                            | Help<br>Version: v2019.11.14 |                                  |                                            | >               | Coordina | te Type                  |                     |      | utm >    |              |          |
| ST -   | AT (× C   |                  |                            | 50                           | Account<br>carol.barm            |                                            | n (Last Sync: 4 | 4:16 PM) | >                        | Datum               |      |          | WGS84        | NAD27    |
| JT 17  | m         |                  |                            |                              | Units                            | Units<br>Units: Imperial, Coordinates: UTM |                 |          | >                        | Units               |      |          |              | Imperial |
| 2)     | 1))5/1    |                  | 0                          | 13                           |                                  |                                            | les. OTM        |          |                          | Distance            |      |          | Stan         | Nautical |
| R      | 104 K     |                  | A                          | A                            | 7 Para                           | nce                                        |                 |          | >                        |                     |      |          |              |          |
|        | 20        |                  |                            | ±−(1)                        | Map Co                           | ntrols                                     |                 |          | >                        |                     |      |          |              |          |
|        |           |                  | 5×10                       |                              | Map Dov                          | wnloads                                    |                 |          | >                        |                     |      |          |              |          |
| 27     |           | 1 17             |                            | SC                           | Distance Markers & Notifications |                                            |                 |          |                          |                     |      |          |              |          |
|        |           | *                | Bevis<br>Lake              | is                           | Compas                           | s                                          |                 |          | >                        |                     |      |          |              |          |
| Si     | 7=-5      |                  | N                          |                              | Power S                          | aving                                      |                 |          | >                        |                     |      |          |              |          |
|        | N)        |                  | 3)                         | 272                          | Storage                          |                                            |                 |          | ×                        |                     |      |          |              |          |
| 24     | P /       | 500              | 3)[[                       | 5/14                         | Other                            |                                            |                 |          | >                        |                     |      |          |              |          |
| 1      | 1         | 57               |                            | (-1000-ft-                   |                                  |                                            |                 |          |                          |                     | 1 -1 |          | <b>F</b> =3, | *        |
|        |           | Q                |                            | Ó.                           | Map                              | Trip                                       | Q               | Saved    | Settings                 | Мар                 | Trip | Discover | Saved        | Settings |
| Мар    | Trip      | Discover         | Saved                      |                              |                                  |                                            | provered        |          | occurige.                |                     | _    |          | _            |          |
|        | Select Se | ttings           |                            | Select Units                 |                                  |                                            |                 |          | Correct map datum to use |                     |      |          |              |          |

#### 5. Have map layers installed

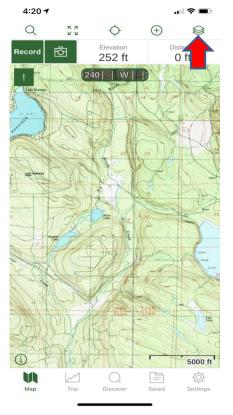

4:28 7 Map Sources Add Done Gaia Topo (feet) ..... Satellite h Labels **USGS** Topo OVERLAYS Waypoints Waypoint Labels Routes and Tracks Saved Hikes Grid Overlay UTM 2 mi

Select Map Layers icon

## 6. Add UTM grid overlay

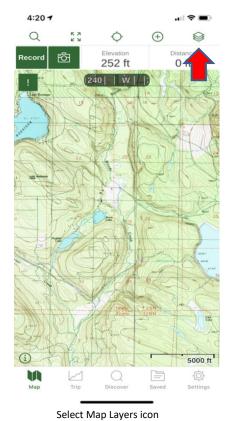

Select desired maps, including Gaia Topo (Feet)

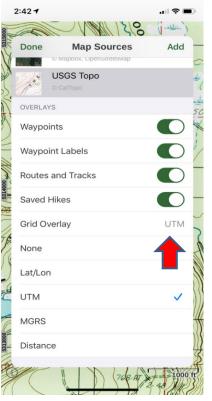

Select UTM Grid Overlay

#### 7. Have these enabled:

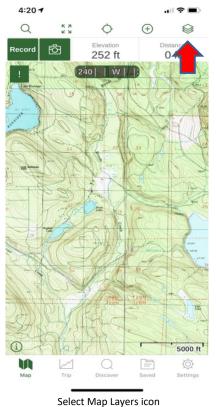

## 8. Top Status / Display Bar

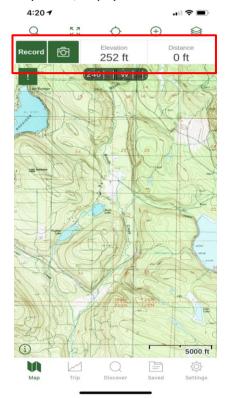

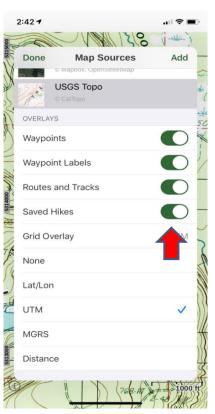

Enable these with buttons; tap button to turn on/off.

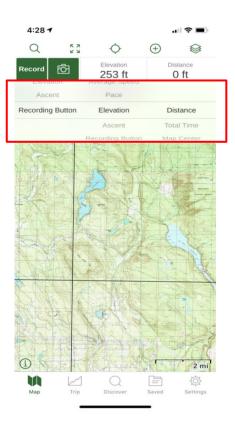

Status Bar/Display long tap

Brings up choices

#### 9. Create a Route

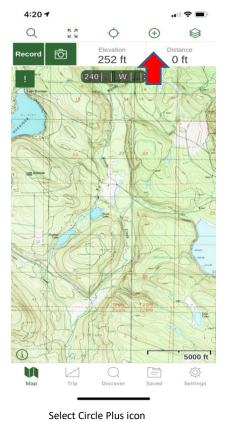

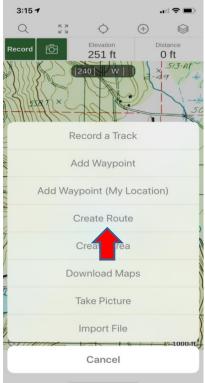

Create Route

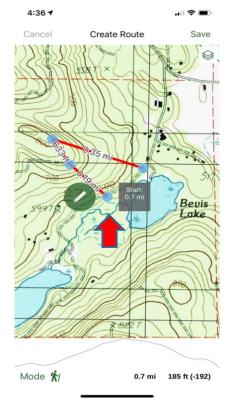

Create route by dragging blue dot to starting point, then tap for next dot. Save and Name

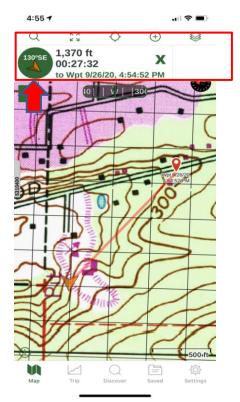

# 10. Guide Me

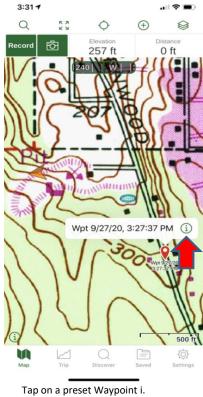

3:28 7 < Map Waypoint +8 Wpt 9/27/20, 3:27:37 PM 0 0.26 mi, 128ºSE from me 10T 556440 5310652 Elevation: 305 ft F Choose Parent Folder Show on Main Map Guide Me Driving ctions Export Delete Cancel

Tap on the 3 Small Circles icon, then Guide Me.

The bearing to your Waypoint is displayed.

#### 11. Adding Waypoints

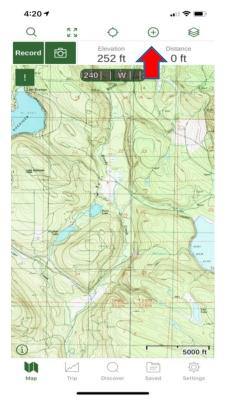

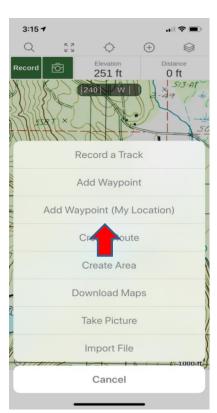

Add Waypoint or Add Waypoint (My Location)

11:51 -

Tip: if you don't see a Waypoint that you just added on the map, switch to another map layer and then back to the map layer you were first using. This seems to "reset" the maps, and will display the Waypoint.

## Circle Plus icon

#### 12. Location Function

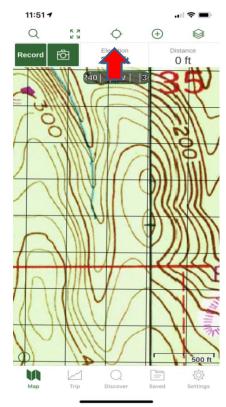

CONTROL CONTROL CONTRO

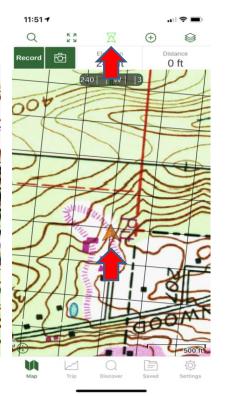

Tap once for your current location.

Tap again to orient map to the direction your device is pointing.

Map is now oriented to the direction your device is pointing.

#### 13. Record a Track

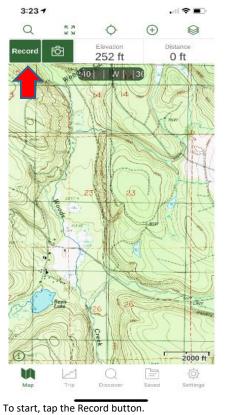

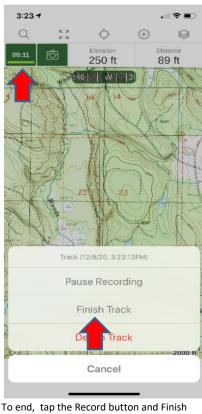

o end, tap the Record button and Finis Track; Name and Save

## 14. Calibrate the compass

If the compass calibration screen appears while using Gaia GPS, it means that your device has determined that the compass needs to be calibrated.

To stop this warning from appearing, you can turn off 'compass warning' in the Gaia GPS settings menu.

If you cancel the compass calibration, however, the compass won't work well.

To calibrate the compass, rotate your device in a full circle slowly moving the red ball around in a circle. Each tick mark in the circle will be illuminated as the ball passes by. Compass calibration will be complete once all of the trick marks are illuminated.

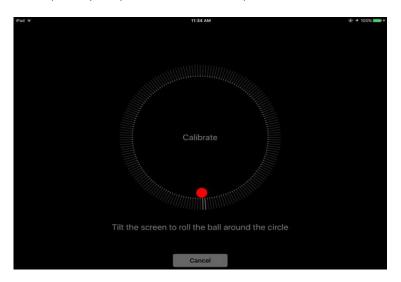